#### **Ich möchte ein Dokument downloaden oder ansehen – aber es geht nicht?**

Wenn Sie ein Dokument (z.B.: Konzept, Antrag, Prämienrückstandsliste,…) downloaden oder ansehen und es öffnet sich keines, dann liegt es an den Sicherheitseinstellungen und den Popupblockern.

Um das Downloaden bzw. Ansehen zuzulassen müssen Einstellungen zu Popupblockern vorzunehmen. Im Folgenden finden Sie die Anleitung zur Einstellung der Popupblocker für den Internet Explorer, Mozilla Firefox und Google Chrome.

#### Inhalt

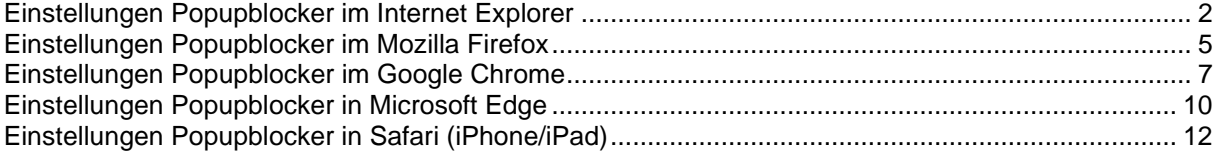

## <span id="page-1-0"></span>**Einstellungen Popupblocker im Internet Explorer**

Bitte klicken Sie im Microsoft Internet Explorer auf **Extras** und dann auf **Internetoptionen**.

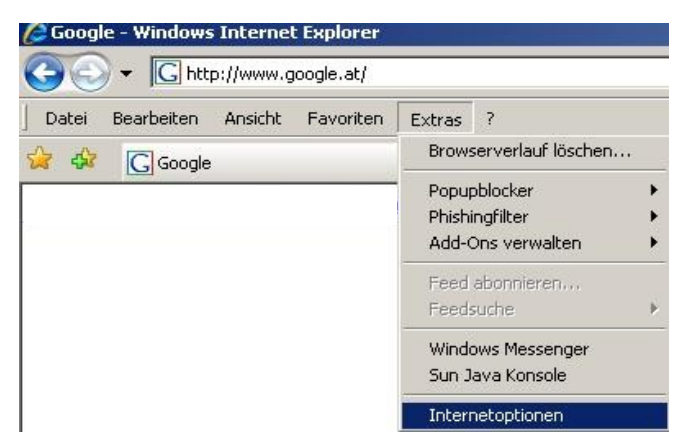

Abbildung 1: Internetoptionen

Wählen Sie wie in der folgenden Abbildung dargestellt den Reiter Sicherheit aus und klicken Sie anschließend auf Vertrauenswürdige Sites und dann auf den Button Sites.

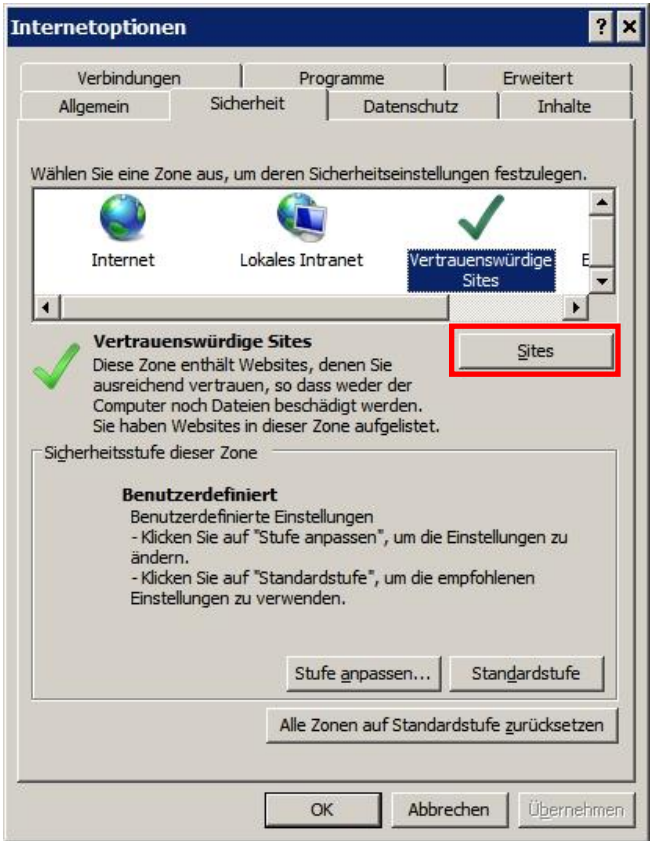

Bitte tragen Sie hier [https://www.maklernetz.at](https://www.maklernetz.at/) unter "Diese Website zur Zone hinzufügen" ein und klicken Sie anschließend auf "Hinzufügen" und dann auf "Schließen".

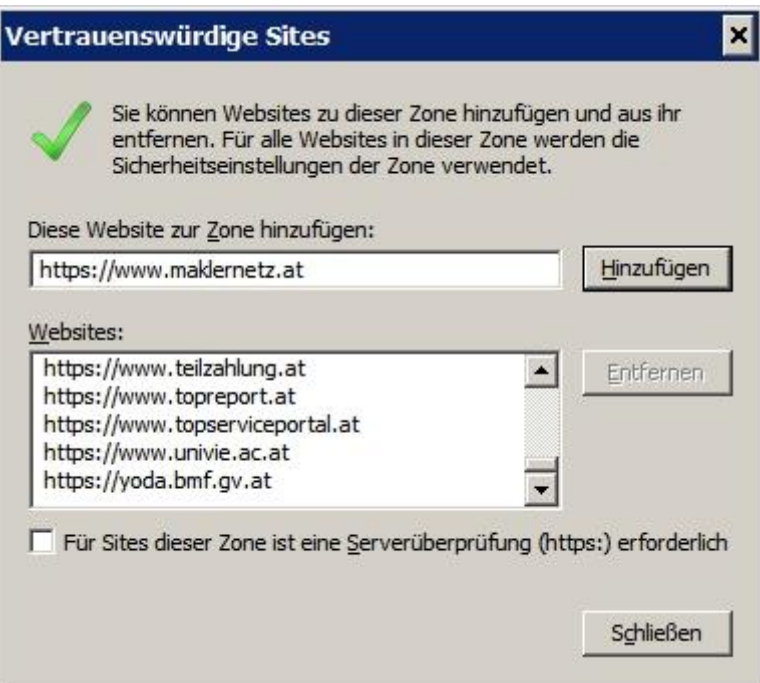

Abbildung 3: Internetoptionen – Vertrauenswürdige Sites

Danach klicken Sie bitte auf den Reiter Datenschutz. Hier haben Sie die Möglichkeit den Popupblocker zu deaktivieren (Häkchen entfernen) oder mit einem Klick auf Einstellungen folgende Settings vorzunehmen:

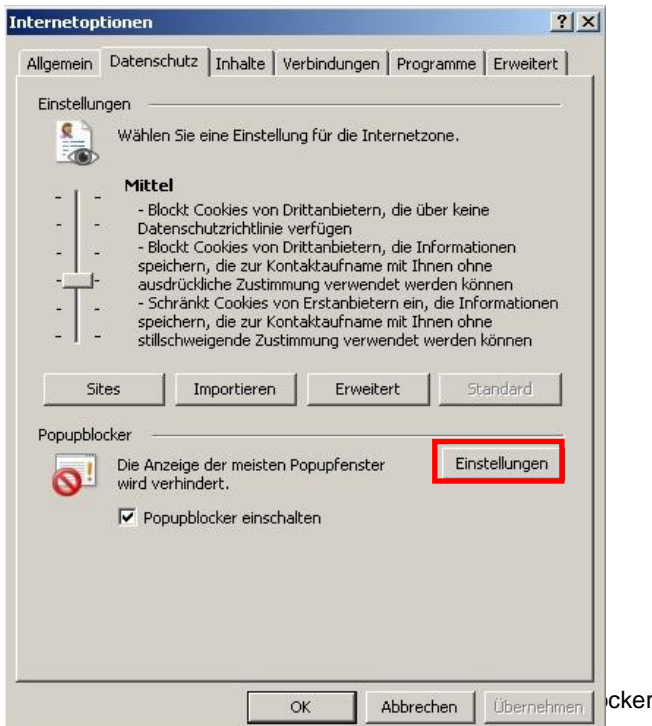

Tragen Sie unter "Adresse der Website, die zugelassen werden soll" [www.maklernetz.at](http://www.maklernetz.at/) ein und klicken Sie auf Hinzufügen. Danach findet sich [www.makleretz.at](http://www.makleretz.at/) unter den zugelassenen Seiten.

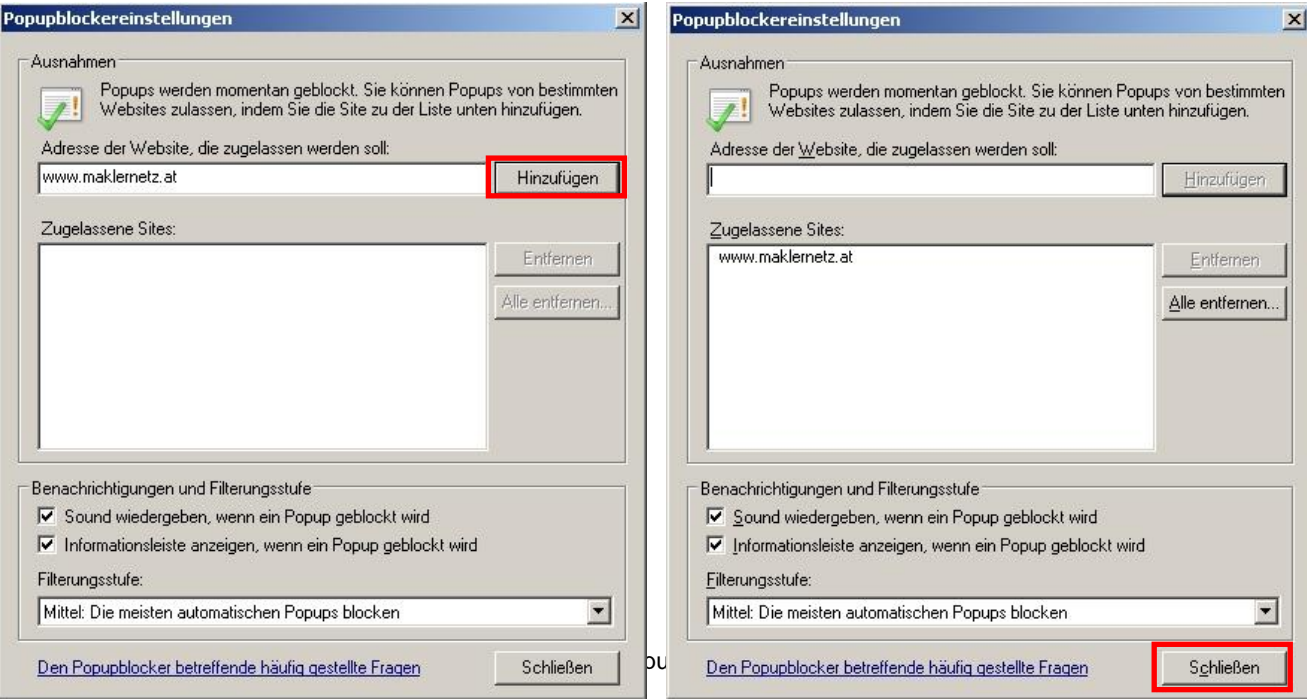

Abschließend klicken Sie bitte auf "Schließen" und dann auf "OK". Nun können Sie Dokumente downloaden bzw. ansehen.

# <span id="page-4-0"></span>**Einstellungen Popupblocker im Mozilla Firefox**

Um das Downloaden bzw. Ansehen zuzulassen, nehmen Sie bitte folgende Einstellungen in Ihrem Browser vor:

Bitte klicken Sie im Firefox auf das **Menü-Symbol** rechts oben (1) und dann auf **Einstellungen** (2). Wählen Sie dann den Menüpunkt "Datenschutz und Sicherheit" (3) und scrollen Sie nach unten, bis Sie im Abschnitt Berechtigungen die Option "Pop-up Fenster blockieren" sehen.

Entweder Sie deaktivieren (=entfernen des Häkchens) "Pop-up-Fenster blockieren", dann werden alle Pop-ups zugelassen oder Sie lassen "Pop-up-Fenster blockieren" aktiv (=Häkchen ist vorhanden) und klicken auf Ausnahme (4), damit die Pop-ups nur für [www.maklernetz.at](http://www.maklernetz.at/) zugelassen werden,...

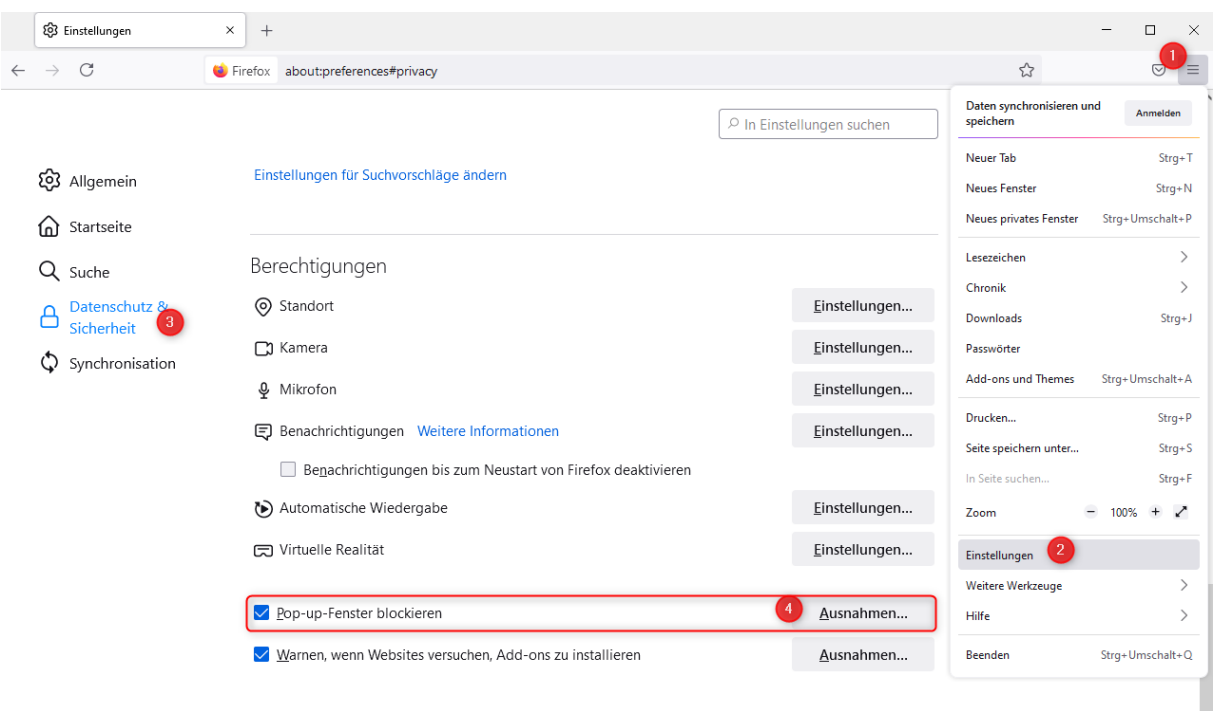

Abbildung 6: Firefox – Einstellungen

…dann öffnet sich folgendes Fenster:

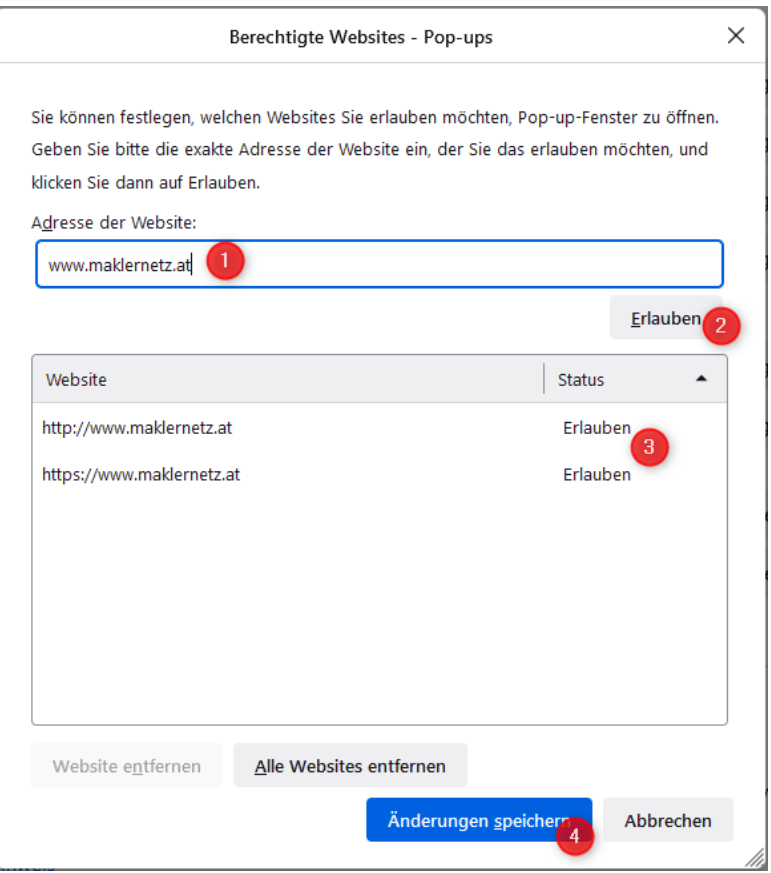

Abbildung 7: Firefox – Ausnahmen Popup

- (1) Tragen Sie bei Adresse der Website [www.maklernetz.at](http://www.maklernetz.at/) ein und
- (2) Klicken Sie auf Erlauben
- (3) Dann wird [www.maklernetz.at](http://www.maklernetz.at/) zu den Ausnahmen hinzugefügt.
- (4) Klicken Sie auf "Änderungen speichern".

### <span id="page-6-0"></span>**Einstellungen Popupblocker im Google Chrome**

Um das Downloaden bzw. Ansehen zuzulassen, nehmen Sie bitte folgende Einstellungen in Ihrem Browser vor:

Bitte klicken Sie im Chrome auf das **Drei-Punkte-Menü Symbol** (1) und dann auf **Einstellungen** (2).

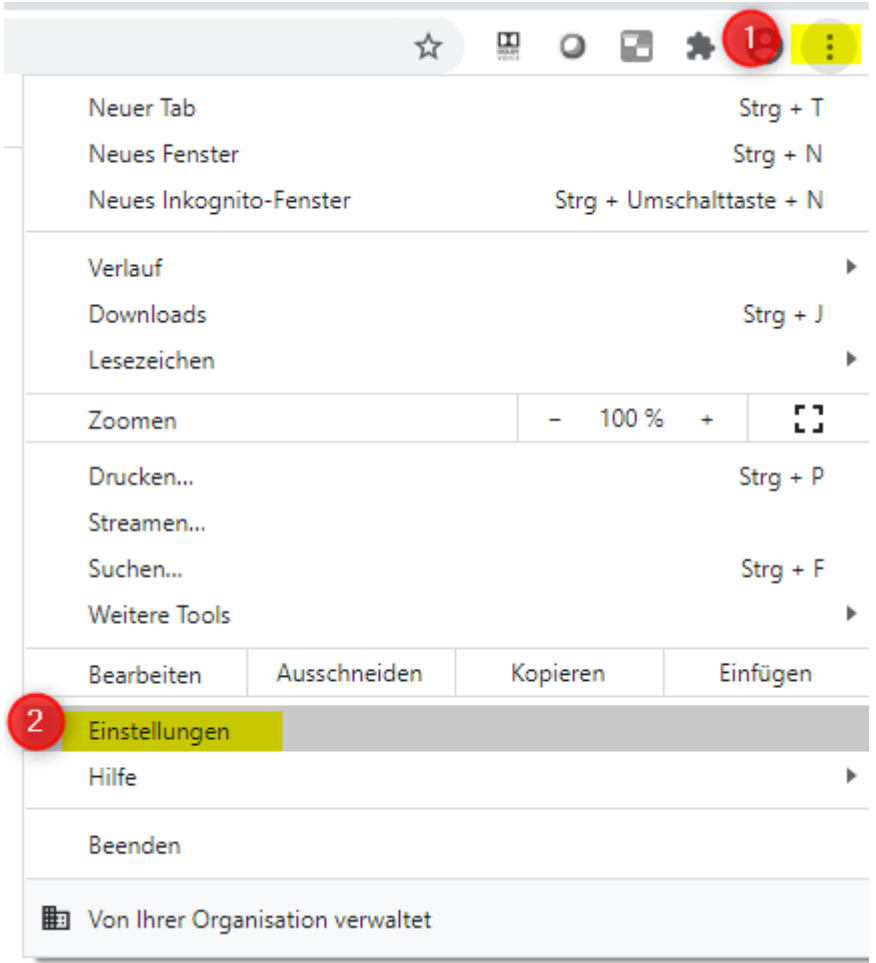

Abbildung 8: Chrome – Einstellungen

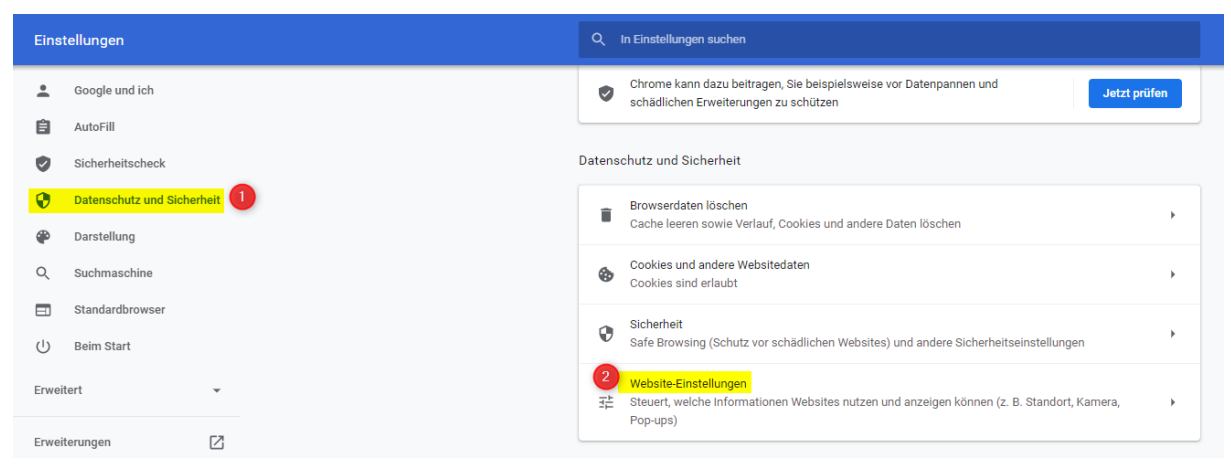

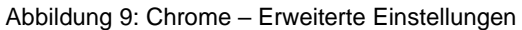

Dann klicken Sie im Menüpunkt "Datenschutz und Sicherheit" auf das Untermenü "Website-Einstellungen". Scrollen Sie bis zum Abschnitt "Inhalte" und klicken Sie dann auf das Menü "Pop-ups und Weiterleitungen".

| Inhalte |                                                      |   |
|---------|------------------------------------------------------|---|
| ଈ       | Cookies und Websitedaten<br>Cookies sind erlaubt     |   |
| <>      | JavaScript<br>Zugelassen                             |   |
|         | Flash<br>Ausführen von Flash für Websites blockieren |   |
| ш       | <b>Bilder</b><br>Alle anzeigen                       | ۱ |
| M       | Pop-ups und Weiterleitungen<br><b>Blockiert</b>      |   |

Abbildung 10: Chrome – Einstellungen/Popups

Klicken Sie dann im Abschnitt "Zulassen" auf hinzufügen und geben Sie die Adresse [www.maklernetz.at](http://www.maklernetz.at/) ein, damit Pop-ups für diese Seite zugelassen werden. Bestätigen Sie den Dialog mit "Übernehmen".

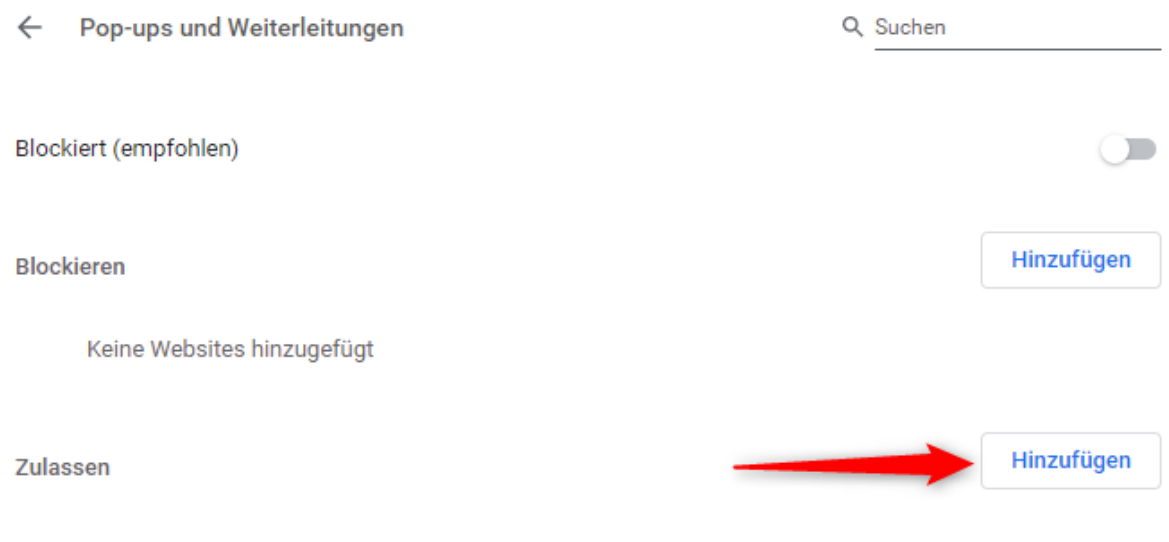

Abbildung 11: Chrome – Ausnahmen Popups

#### Website hinzufügen

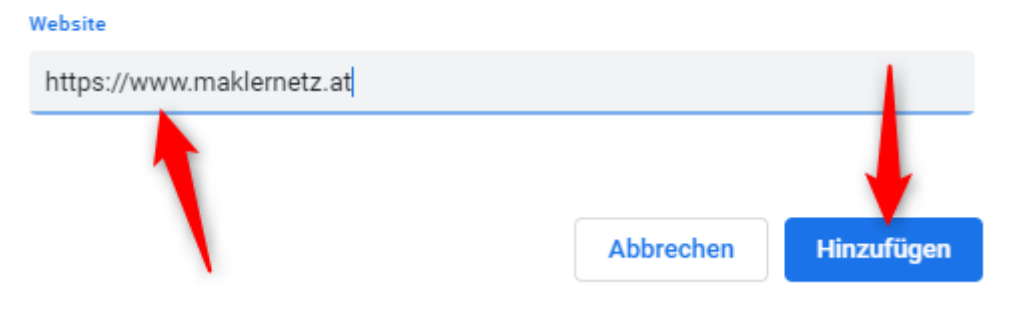

Abbildung 12: Chrome – Ausnahmen Popups eingeben

## <span id="page-9-0"></span>**Einstellungen Popupblocker in Microsoft Edge**

Um das Downloaden bzw. Ansehen zuzulassen, nehmen Sie bitte folgende Einstellungen in Ihrem Browser vor:

Bitte klicken Sie im Edge auf das **Drei-Punkte-Menü Symbol** (1) und dann auf **Einstellungen** (2).

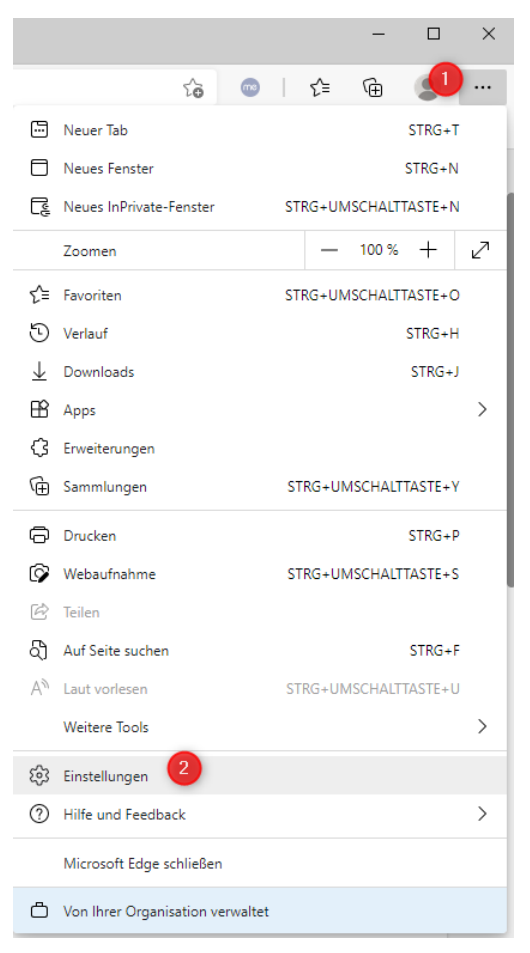

Abbildung 13: Edge – Einstellungen

Dann klicken Sie auf den Menüpunkt "Cookies und Websiteberechtigungen" (1) und scrollen Sie nach unten bis Sie den Untermenüpunkt "Pop-ups und Umleitungen" (2) finden. Klicken Sie darauf.

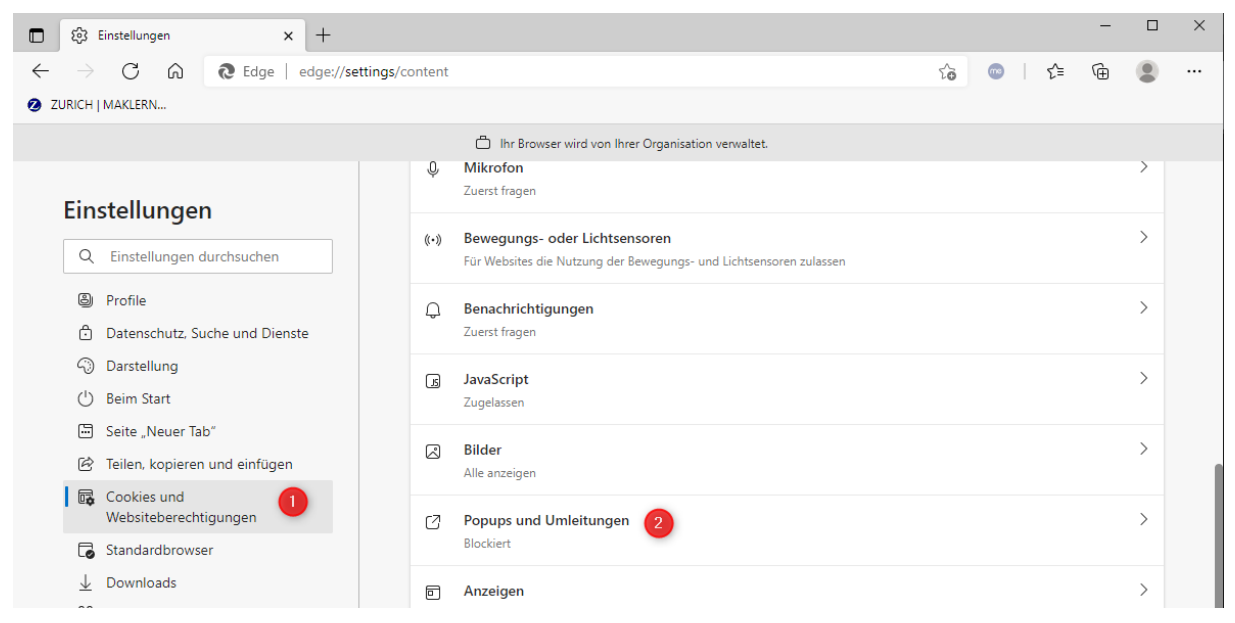

Abbildung 14: Edge – Erweiterte Einstellungen

Klicken Sie dann im Abschnitt "Zulassen" auf "Hinzufügen"...

#### $\leftarrow$  Websiteberechtigungen / Popups und Umleitungen

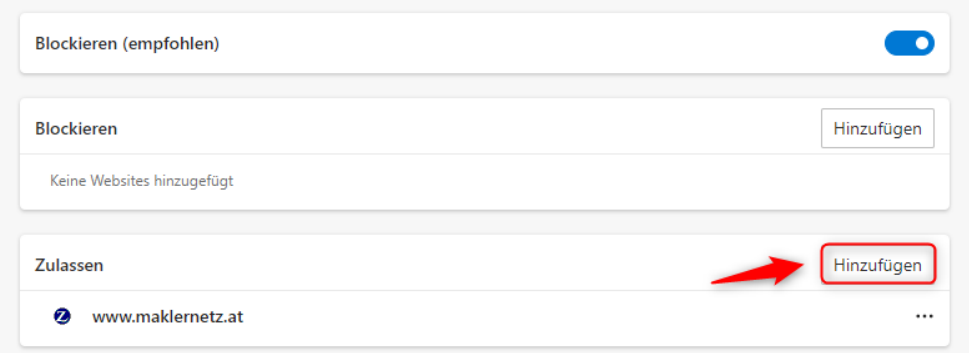

Abbildung 15: Edge – Ausnahmen Popups

…und geben Sie die Adresse [www.maklernetz.at](http://www.maklernetz.at/) ein, damit Pop-ups für diese Seite zugelassen werden. Bestätigen Sie den Dialog mit "Übernehmen".

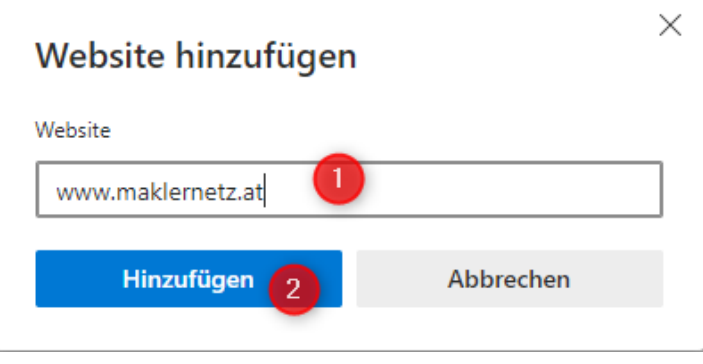

Abbildung 16: Edge – Ausnahmen Popups eingeben

### <span id="page-11-0"></span>**Einstellungen Popupblocker in Safari (iPhone/iPad)**

Klicken Sie auf Ihrem iPad/iPhone auf Einstellungen.

Dann klicken Sie anschließend auf Safari…

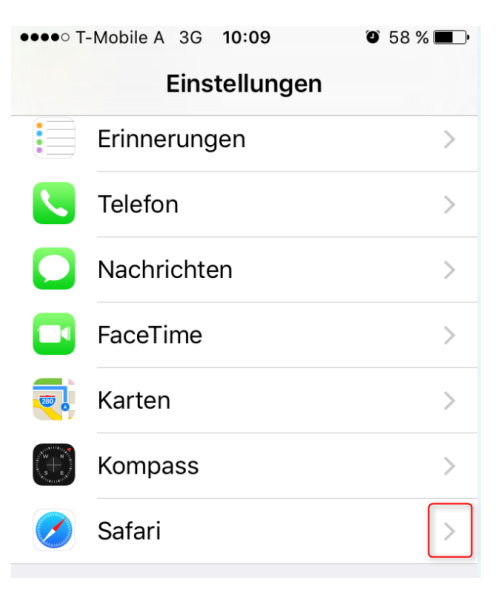

Abbildung 17: Safari - Einstellungen

Es öffnet sich die Einstellungs-Seite für den Safari. Wenn Sie den "Schalter" Pop-Ups blockieren deaktivieren, werden Pop-Ups geöffnet:

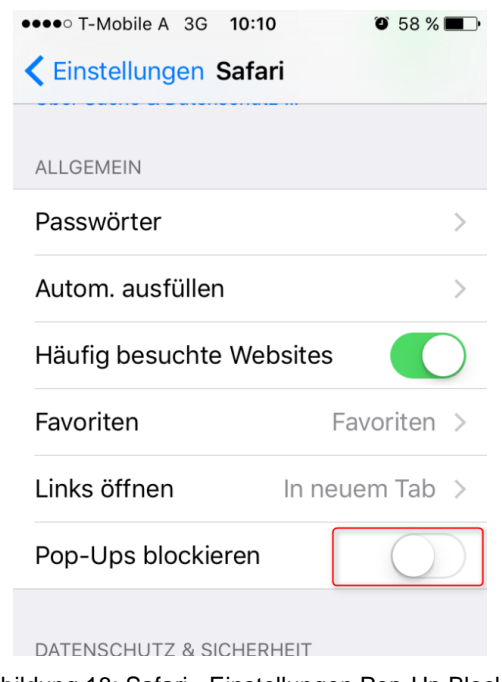

Abbildung 18: Safari - Einstellungen Pop-Up Blocker